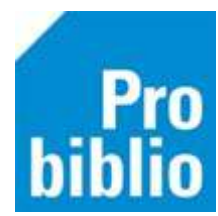

## **Handmatig nieuwe leerlingen inschrijven**

SchoolWise is een modern bibliotheeksysteem voor basisscholen. Om er voor te zorgen dat leerlingen kunnen lenen, inleveren en inloggen op de schoolWise website moeten leerlinggegevens in schoolWise worden toegevoegd.

Het toevoegen van leerlinggegevens kan op verschillende manieren:

- Geautomatiseerde datakoppeling tussen Parnassys en schoolWise
- Gegevens exporteren uit Parnassys of ESIS en uploaden in schoolWise
- Handmatig iedere nieuwe leerling afzonderlijk inschrijven

Deze handleiding beschrijft de laatste manier, het handmatig inschrijven van nieuwe leerlingen.

## **Algemene informatie leerlingen inschrijven:**

- Er is een inlog met uitgebreide bevoegdheden nodig, om leerlingen in te schrijven.
- De leerlingen worden eenmalig handmatig ingeschreven in de schoolWise client.
- Leerlingen worden niet automatisch uitgeschreven, dit moet handmatig worden gedaan in de schoolWise client.
- Leerlingen worden alleen ingeschreven op schoolWise van de eigen school. Leerlingen krijgen geen abonnement in de openbare bibliotheek
- De gebruikersnaam moet handmatig worden aangemaakt. Het pasnummer kan ook gebruikt worden als gebruikersnaam, om in te loggen in de schoolWise portal.

## **Handmatig een leerling inschrijven**

- 1. Start de schoolWise client en log in met de persoonlijke inlog met uitgebreide bevoegdheden
- 2. Ga naar 'Klanten' > 'Klantenadministratie'.

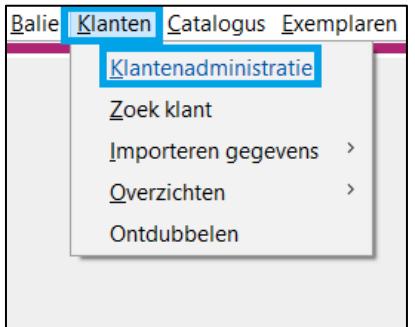

3. Ga naar 'Klant' > 'Nieuwe klant toevoegen'.

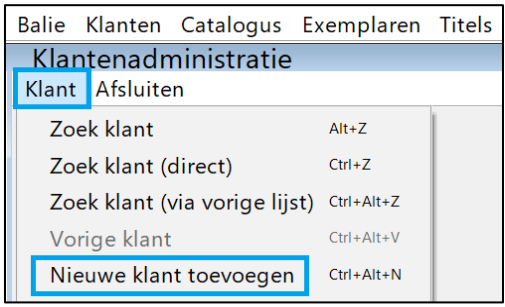

4. Laat schoolWise een pasnummer genereren: Typ in het veld 'Klantnummer' een V en daar Enter. Nummer genereren: JA

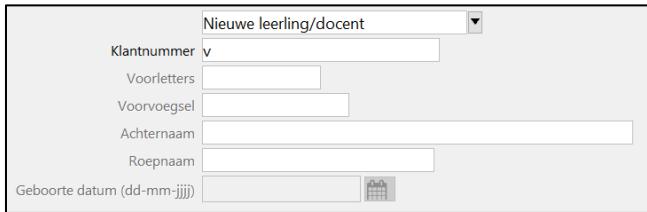

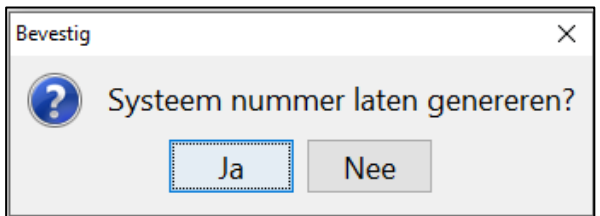

5. Vul de velden voorletters, voorvoegsel, achternaam en roepnaam in. Vul de geboortedatum in. Het is belangrijk dat de naam en geboortedatum zeer zorgvuldig ingevuld worden, zodat de handmatige inschrijving bij de volgende leerlingimport gematched kan worden.

**Tip:** Het is ook mogelijk om een algemene pas te maken, bijvoorbeeld '<schoolnaam> nieuwe leerling groep 1'. De nieuwe leerlingen in groep 1 kunnen van deze pas gebruikmaken, tot hun leerlinggegevens zijn geïmporteerd tijdens de volgende leerlingimport. Deze pas wordt daarna weer gebruikt door andere nieuwe leerlingen van groep 1.

- 6. Klik rechts onderin op 'OK, vervolg'.
- 7. De adresgegevens hoeven niet te worden ingevuld. Vul wel de sexe in.
- 8. Kies bij 'Gebruik inlogaccount' voor 'Nee' in. Klik op [Leeg] achter 'E-mail'.
- 9. Vul een gebruikersnaam in en voer bij 'fysieke groep' en 'jaargroep' groep 9 in.

10. Klik rechts onderin op 'OK, vervolg'.

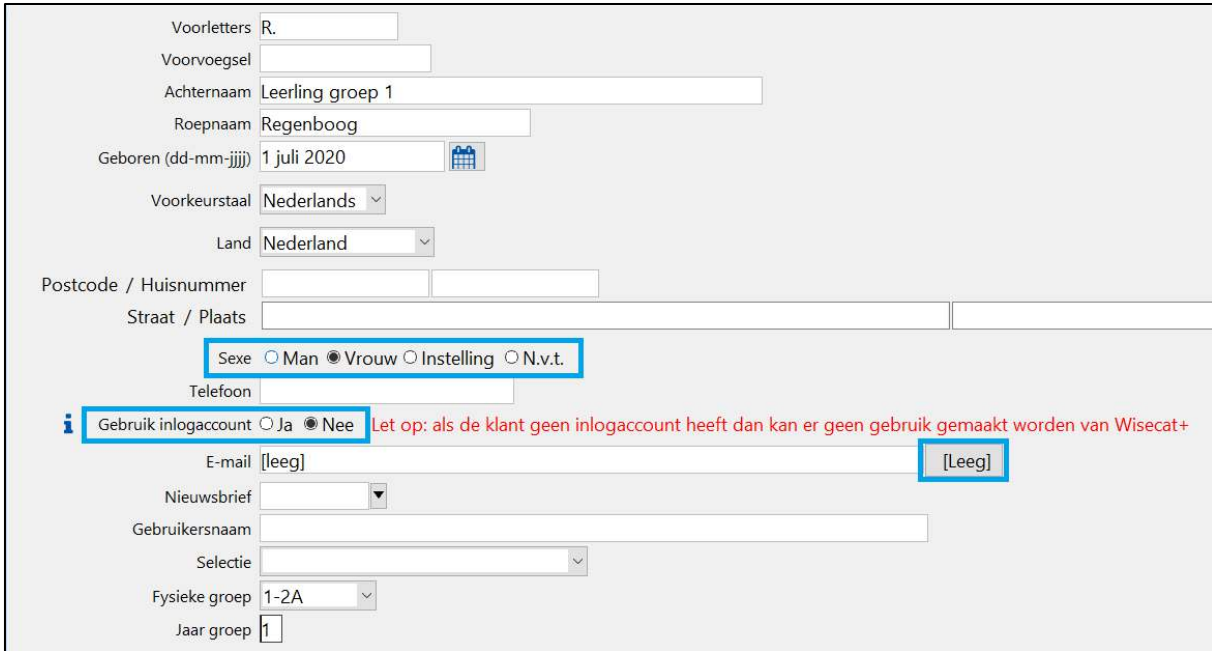

De leerling is nu ingeschreven en kan gaan lenen met de barcode op de scanlijst of in de zelfbediening.

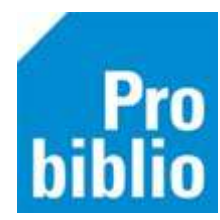

11. Wil de leerling ook inloggen in de schoolWise portal, dan kan op tabblad '7.Eigenschappen-2' een gebruikersnaam worden aangemaakt. Klik onderin op 'Wijzig' en vul de gebruikersnaam in. Klik daarna onderin op 'Opslaan'.

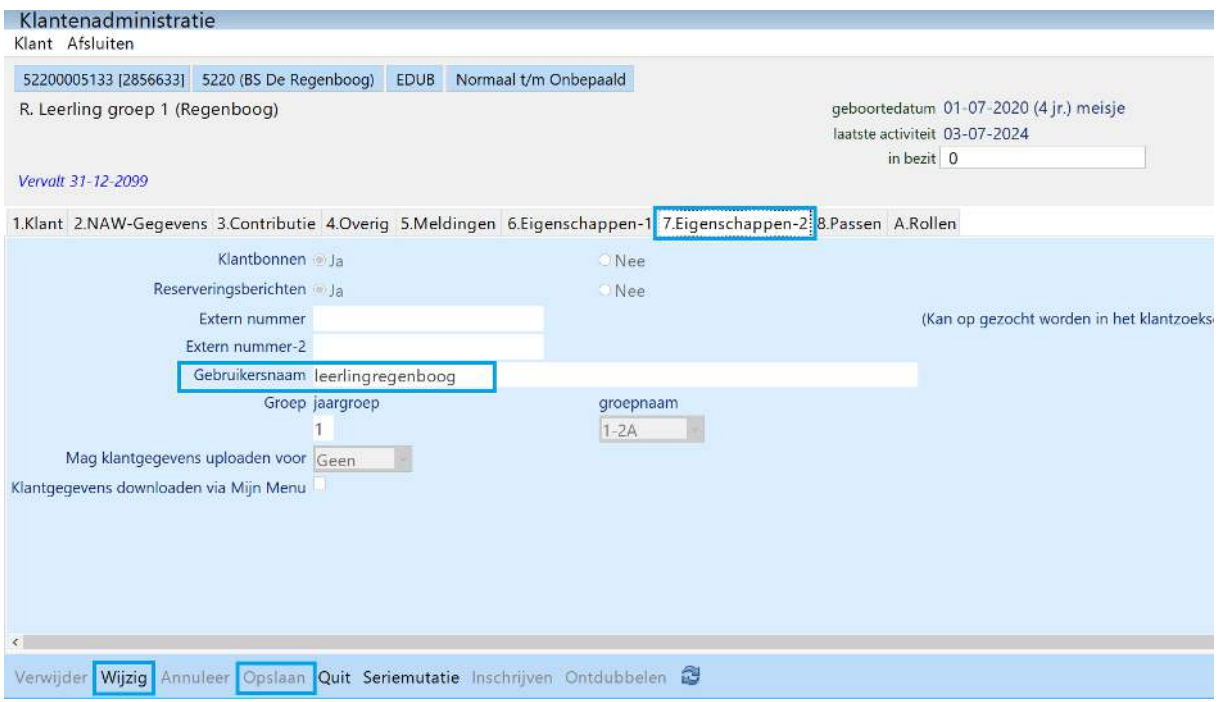

12. Het wachtwoord van de leerling voor de schoolWise portal, kan de leerkracht aanmaken via de schoolWise portal.